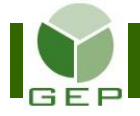

# **ENREGISTRER LES FEUILLES DE RÉMUNÉRATION**

Après avoir reçu les feuilles de temps du personnel, s'assurer qu'elles soient dûment complétées et signées, c'està-dire que les colonnes « de », « à » et « Activités » soient renseignées pour les jours travaillés.

Élection partielle du 9 novembre 2015

#### **FEUILLE DE TEMPS**

ÉTAPE 2 - du 21 octobre au 3 novembre

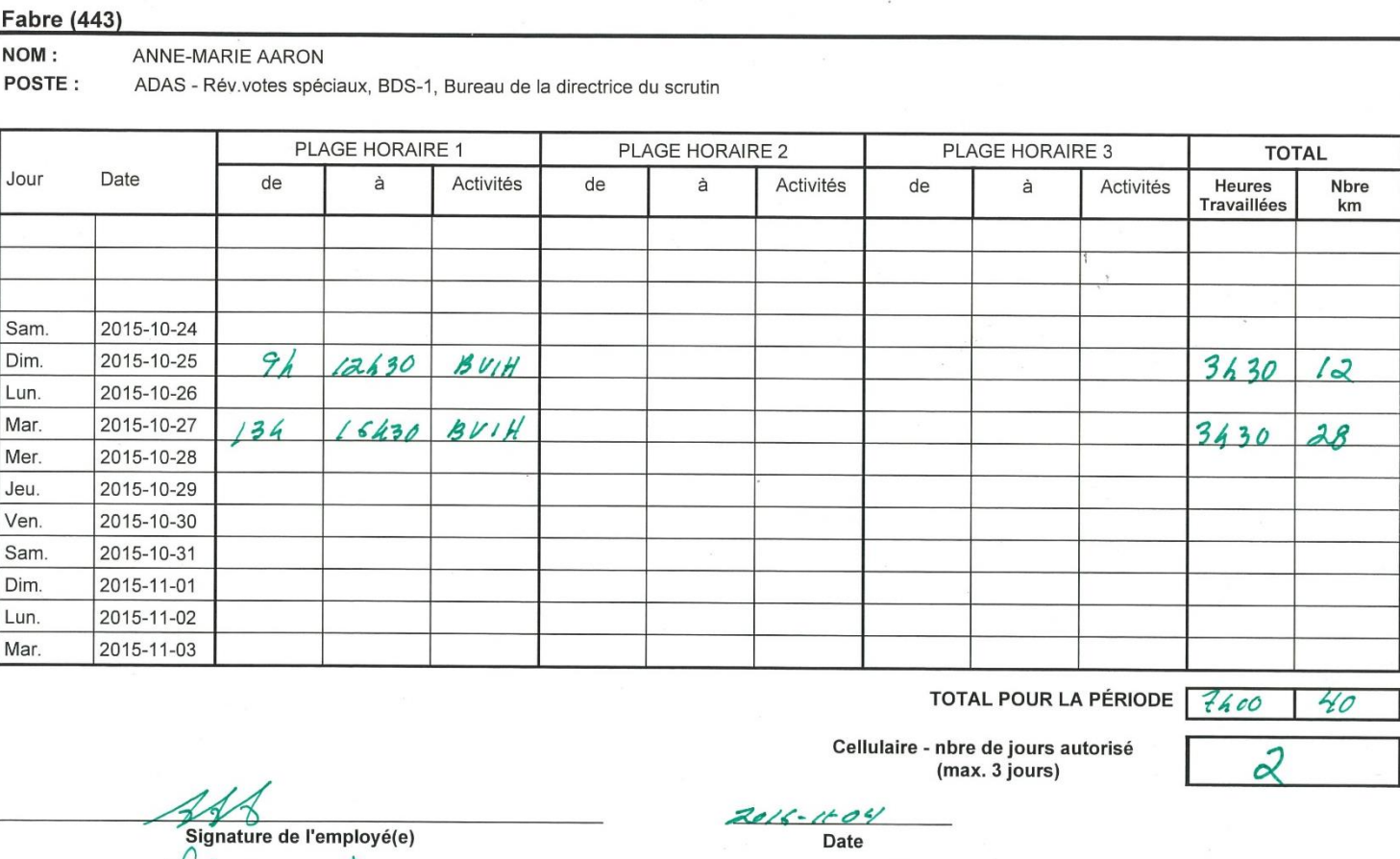

Activités : inscrire dans cette colonne, BVEE Bureau vote étab. enseignement, BVIH Bureau vote inst. Hébergement OEP1308ER2 2016-09-09, 08:57

Signature de la personne autorisée

Le DS a déjà déterminé qui peut demander l'allocation cellulaire. Une seule personne par endroit de gestion ou par équipe de vote ou de révision a droit à l'allocation.

 $3016.11 - 04$ 

Date

Si la case **Cellulaire – nbre de jours autorisé** n'apparaît pas, c'est que cette catégorie d'emploi n'a pas l'autorisation d'utiliser son cellulaire personnel pour ses fonctions. De plus, le champ pour saisir les allocations cellulaire sera grisé dans la feuille de rémunération des personnes n'ayant pas droit à l'allocation.

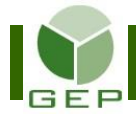

# **ENREGISTRER LES FEUILLES DE RÉMUNÉRATION**

Entrer dans GEP en saisissant l'identifiant et le mot de passe qui vous ont été remis par votre DS.

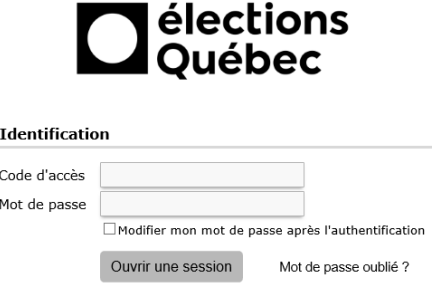

Accéder à l'unité **Enregistrer les feuilles de rémunération** :

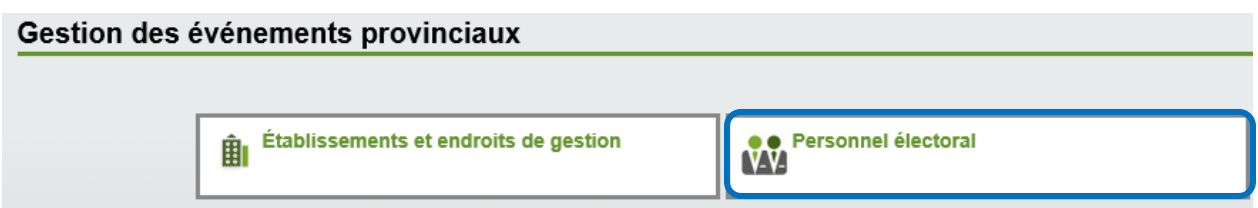

Ouvrir la sous-section **Rémunération** en cliquant sur la petite flèche blanche à gauche de la case et cliquer sur **Enregistrer les feuilles de rémunération**.

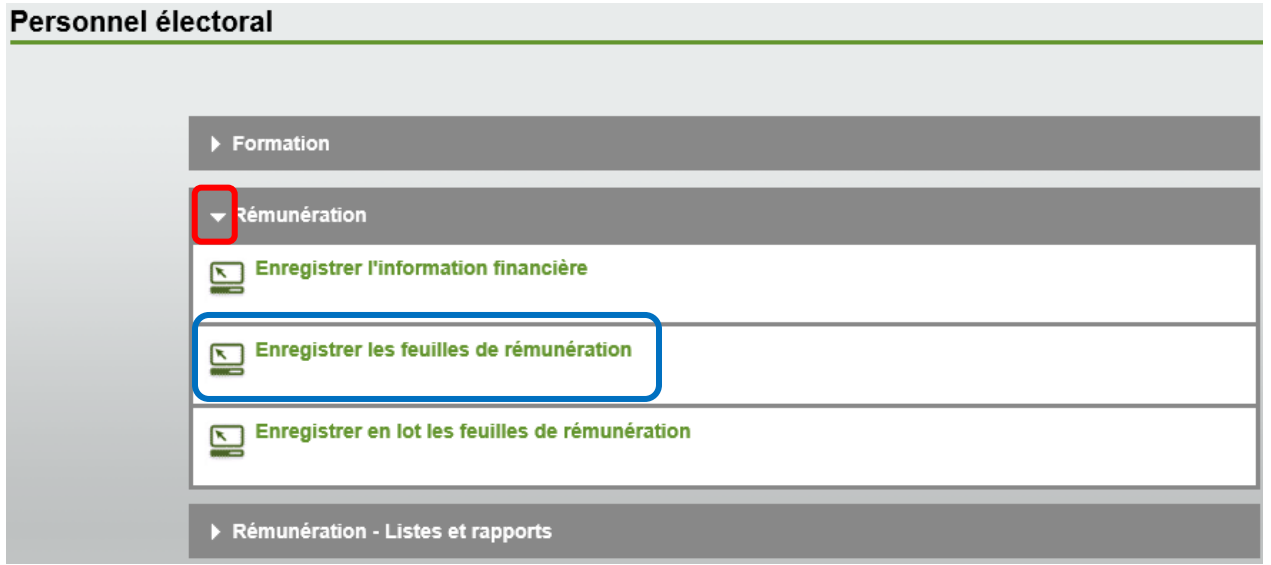

### **ATTENTION : IL EST PRIMORDIAL D'AVOIR FAIT LE SUIVI DE FORMATION ADÉQUATEMENT AVANT DE PROCÉDER À L'ENREGISTREMENT DES FEUILLES DE RÉMUNÉRATION.**

Toutes les personnes ayant des assignations d'emploi dont le statut « Occupe l'emploi » est à « Oui » apparaissent à l'écran.

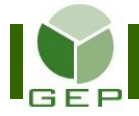

Sélectionner l'étape de paiement pour laquelle vous devez enregistrer les feuilles de rémunération et cliquer sur Rechercher<sup>1</sup>

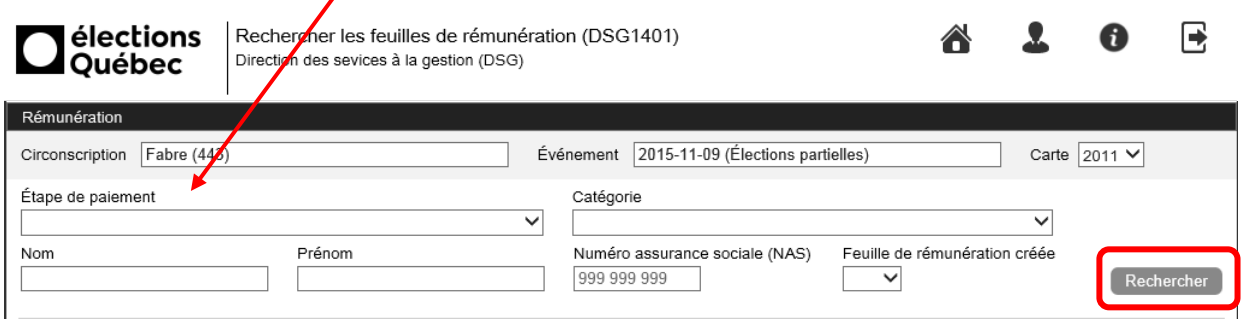

Dans cet écran, il est aussi possible de rechercher une seule personne par son nom, son prénom ou son NAS. Il est aussi possible de rechercher un groupe de personnes selon leur catégorie d'emploi ou de ne faire afficher que les personnes dont la feuille de rémunération est déjà créée ou non.

Plusieurs critères peuvent être sélectionnés en même temps pour filtrer les données.

Il est aussi possible de trier les données en cliquant dans l'en-tête de la colonne sur laquelle on veut faire le tri. Par exemple, si on veut voir toutes les assignations de type Formation avant les assignations de type Emploi, il suffit de cliquer sur **Type d'assignation** à 2 reprises (la première triera en ordre croissant et la seconde triera en ordre décroissant).

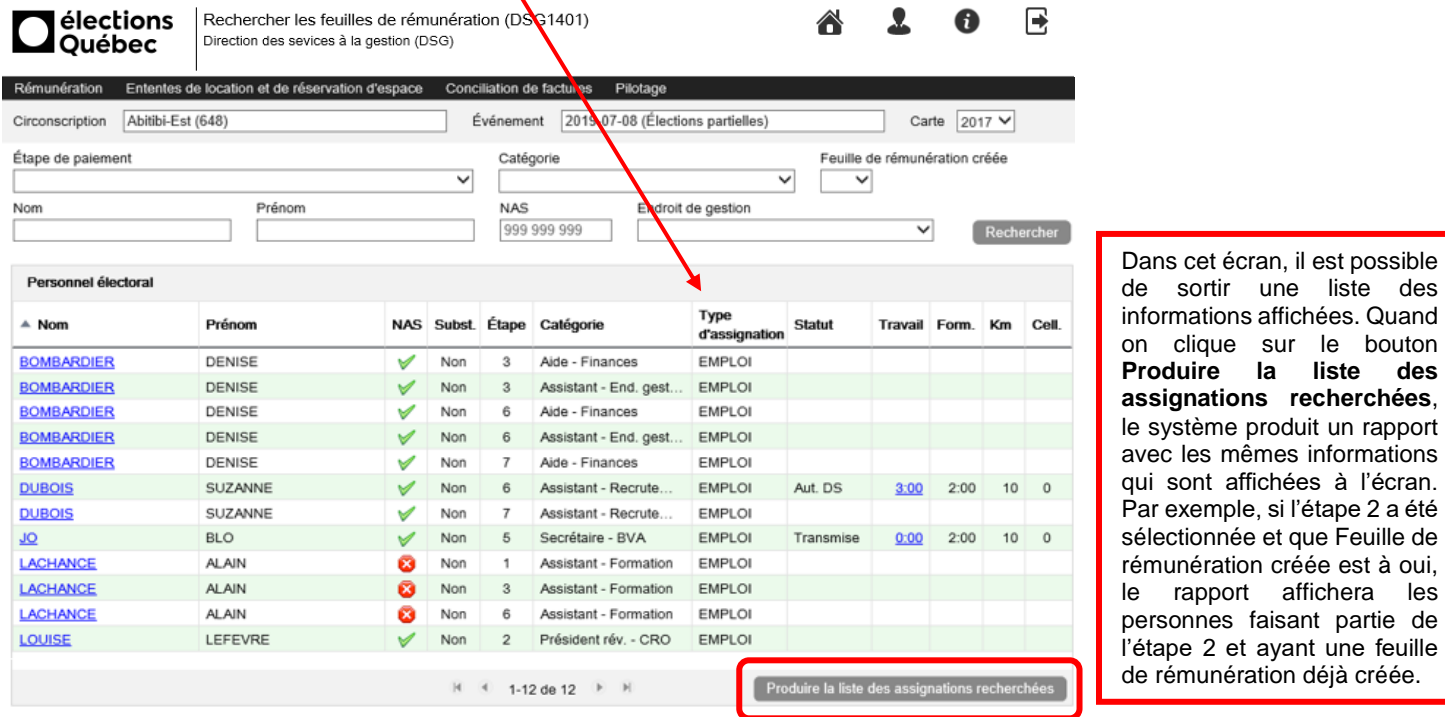

La colonne **NAS** indique si le NAS a été saisi par l'assistant au recrutement  $\vee$  ou s'il est absent **8**. Il est primordial que tous les NAS soient présents avant d'autoriser les feuilles de rémunération, car aucune ne sera autorisée s'il en manque un.

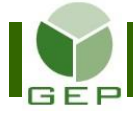

Pour créer une feuille de rémunération, il faut sélectionner la personne en cliquant sur son nom de famille (colonne de gauche en bleu) pour ouvrir sa feuille de rémunération.

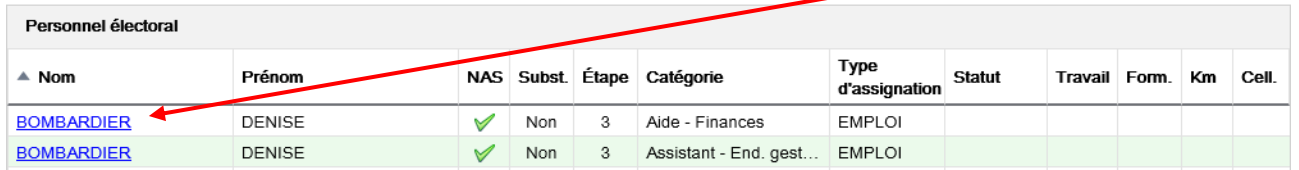

Seules les dates où la personne peut travailler sont **À l'ouverture de la feuille de rémunération, s'assurer que**  disponibles pour y inscrire des heures. Les autres dates **l'adresse et le numéro d'assurance sociale sont présents,**  sont grisées. **sinon la feuille de rémunération ne pourra être autorisée.**   $\boxplus$ Pour visualiser l'adresse, cliquer sur La première date disponible pour y inscrire des heures à gauche de la section **Identification** pour agrandir la section. Si l'adresse ou le NAS est manquant, apporter les corrections de travail est la même que la date de nomination. dans l'unité **Enregistrer l'information financière**. Le NAS apparaît entre parenthèses, à droite du prénom.属 élections Enregistrer les feuilles de rémunération (DSG1402) Ω A Direction des sevices à la gestion (DSG) Ouébec Rémunération Événement 2015-11-09 (Élections partielles) Carte  $2011 \vee$ Circonscription | Fabre (443) Identification - GRIFFIN, IDA (289 026 304) Assignation - ADAS - Résultat **Plages horaires** Plage 1 Plage 2 Plage 3 Travail **Formation** Date Activité Total Activité Activité **De** À Total **De** À De À **Total** Heures Km **Heures** Km MER 2015-10-21  $\colon$  $\ddot{\phantom{a}}$  $\colon$  $\ddot{\cdot}$  $\ddot{\cdot}$  $\div$  $\checkmark$  $\checkmark$ 2015-10-22  $\ddot{\phantom{a}}$  $\ddot{\phantom{a}}$  $\ddot{\phantom{a}}$  $\div$ JEU  $\vdots$  $\checkmark$  $\checkmark$  $\vdots$  $\checkmark$  $\ddot{\cdot}$  $\colon$  $\colon$ VEN 2015-10-23  $\ddot{\phantom{a}}$  $\checkmark$  $\ddot{\cdot}$  $\checkmark$  $\overline{1}$  $\checkmark$  $\ddot{\phantom{a}}$  $\overline{\mathcal{E}}$  $\ddot{\phantom{a}}$  $\colon$  $\colon$  $\colon$ 2015-10-24 SAM  $\checkmark$  $\checkmark$  $\checkmark$ DIM 2015-10-25  $\ddot{\phantom{a}}$  $\ddot{\phantom{a}}$  $\checkmark$  $\ddot{\phantom{a}}$  $\div$  $\checkmark$  $\ddot{\cdot}$  $\div$  $\checkmark$ 2015-10-26  $\pm$  $\ddot{\cdot}$  $\ddot{\phantom{a}}$  $\ddot{\cdot}$  $\colon$ LUN  $\ddot{\phantom{a}}$  $\checkmark$  $\checkmark$  $\checkmark$ MAR 2015-10-27  $\vdots$  $\colon$  $\colon$  $\checkmark$  $\ddot{\cdot}$  $\colon$  $\checkmark$  $\checkmark$ 2015-10-28  $\ddot{\phantom{a}}$  $\div$  $\colon$ MER  $\ddot{\phantom{a}}$  $\ddot{\phantom{a}}$  $\vdots$  $\checkmark$ 2015-10-29  $\ddot{\cdot}$  $\div$  $\pm$  $\pm$  $\overline{\mathsf{v}}$ JFU  $\mathbf{r}$  $\checkmark$  $\checkmark$  $\ddot{\cdot}$ VEN 2015-10-30  $\cdot$  $\ddot{\phantom{a}}$  $\checkmark$  $\ddot{\phantom{a}}$  $\ddot{\phantom{a}}$  $\checkmark$  $\ddot{\cdot}$  $\ddot{\phantom{a}}$  $\checkmark$ SAM 2015-10-31  $\ddot{\phantom{a}}$  $\overline{\check{}}$  $\ddot{\phantom{a}}$  $\ddot{\phantom{a}}$ ᅲ Les heures s'inscrivent en format HH:MM. Donc, 10:30 correspond **DIM** 2015-11-01  $\ddot{\phantom{a}}$  $\checkmark$  $\ddot{\phantom{a}}$  $\ddot{\phantom{a}}$ à 10 heures et 30 minutes. Comme le « : » est déjà présent, il faut 2015-11-02  $\ddot{\cdot}$  $\ddot{\phantom{a}}$ LUN  $\checkmark$  $\ddot{\cdot}$ faire le tabulateur pour passer des heures aux minutes. 2015-11-03  $\overline{\mathsf{v}}$ MAR Notes Nombre de jours cellulaire Retour Sauvegarder Supprimer

Inscrire les données de la feuille de temps dans les champs correspondants. La sélection d'une **Activité** est obligatoire.

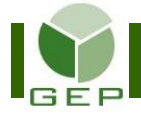

## **ENREGISTRER LES FEUILLES DE RÉMUNÉRATION**

Pour saisir les données concernant l'utilisation du cellulaire personnel, inscrire le **nombre de jours cellulaire** dans le champ prévu à cet effet, à droite en bas de l'écran. Si ce champ est grisé, c'est que cette catégorie d'emploi n'a pas droit à l'allocation pour l'utilisation du cellulaire personnel.

jours d'allocations peut être saisi pour une personne, peu importe le nombre de postes occupés. Par exemple, si la personne a occupé le poste de messager pendant 6 jours et d'agent réviseur pendant 4 jours, elle aura droit à un maximum de 3 jours d'allocations au total, même si elle a utilisé son cellulaire personnel pendant 10 jours.

Allocation cellulaire : Un maximum de 3

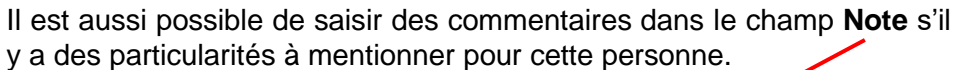

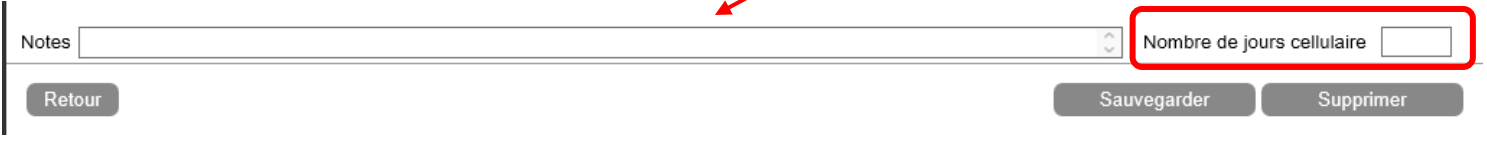

Quand la saisie est terminée, cliquer sur sauvegarder le Cliquer ensuite sur Retour pour retourner à l'écran précédent.

### **Suppression d'une feuille de rémunération**

Il est possible de supprimer directement une feuille de rémunération si elle est au Statut **Saisie** si elle a été créée par erreur.

Il s'agit d'ouvrir la feuille de rémunération de la personne concernée et de cliquer sur supprimer Les données inscrites s'effaceront.

Pour supprimer ou apporter une correction à une feuille de rémunération ayant un autre statut (Autorisée ou Autorisée DSG), il faut contacter le Service des ressources financières et de la gestion contractuelle du DGE. Si le statut est « Transmise », il est trop tard, la paie a déjà été traitée.

### **Assignations de formation**

Pour les assignations qui ne contiennent qu'une formation (FORMATION dans la colonne **Type d'assignation**), il faut ouvrir la feuille de rémunération et cliquer sur **en le Sauvegarder** pour créer la feuille de rémunération. Sinon, la personne ne sera pas rémunérée pour ses heures de formation.

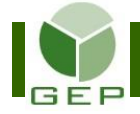

## **Cas particuliers**

1- Si le suivi de formation a été fait après avoir enregistré la feuille de rémunération, vous verrez à l'écran qu'une même personne a deux lignes pour la même **Catégorie d'emploi**, c'est-à-dire une ligne ayant le **Type d'assignation** EMPLOI et l'autre FORMATION.

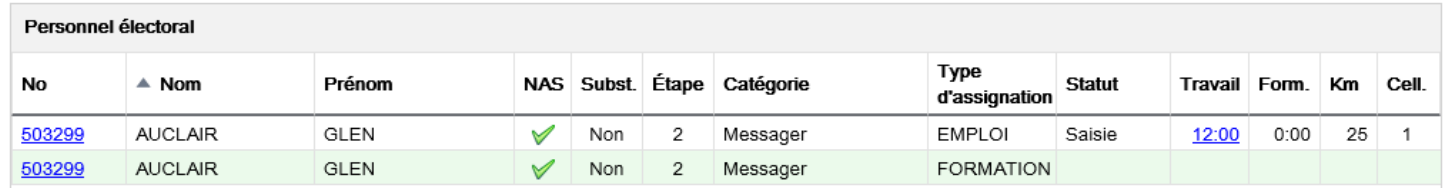

Dans ce cas :

- a) Ouvrir la feuille de rémunération ayant un **Type d'assignation** EMPLOI, et noter les heures, les KM et le nombre d'allocations cellulaire inscrits et cliquer sur **Supprimer**.
- b) Si la feuille ayant un **Type d'assignation** FORMATION a déjà été créée, la supprimer également.
- c) Rouvrir la feuille de rémunération ayant un **Type d'assignation** EMPLOI et saisir les heures notées au point 1. Sauvegarder la feuille. Les heures de formation y seront intégrées.
- 2- Si vous voyez à l'écran qu'une même personne a deux lignes pour la même **Étape de paiement**, mais que la catégorie d'emploi et le type d'assignation diffèrent, il faut demander à l'assistant au recrutement de faire les vérifications et corrections requises pour cette personne avant de créer la feuille de rémunération. Il se peut que les informations soient déjà correctes, mais il est préférable de s'en assurer avant de continuer.

Dans l'exemple suivant, la personne a suivi une formation en tant que secrétaire BVIH, mais a finalement travaillé comme scrutateur BVIH. Donc les informations sont correctes. Il faudra inscrire les heures de travail dans la feuille de type EMPLOI, sans oublier d'enregistrer la feuille de type FORMATION.

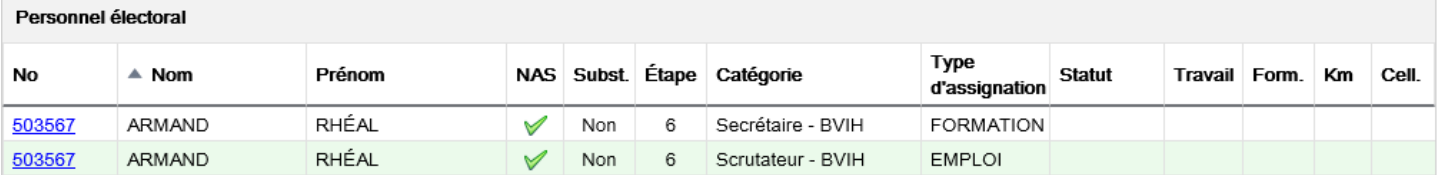

Toutefois, dans le cas ci-haut, si l'assistant au recrutement a fait une erreur lors de l'assignation de la personne à la séance de formation et qu'elle a mis la mauvaise information dans la case « À titre de », il faut lui demander de corriger le tout avant d'enregistrer la feuille de rémunération.